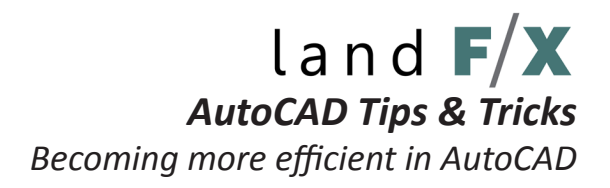

### **Using Alias Edit**

It is good practice to become familiar with AutoCAD's keyboard commands. The main benefit relates to efficiency in drafting when switching between different versions of AutoCAD. As button symbols and locations change with every new version of AutoCAD, the root keyboard commands will typically be consistent through each past and future version of the program.

**Minimizing Travel Distance:** One of the simplest things you can do to improve your AutoCAD efficiency is to reduce the number of times your hand leaves the mouse and your eyes leave the screen. *To do this, simply keep your shortcuts to ONE SIDE OF THE KEYBOARD nearest your HOME KEYS!*

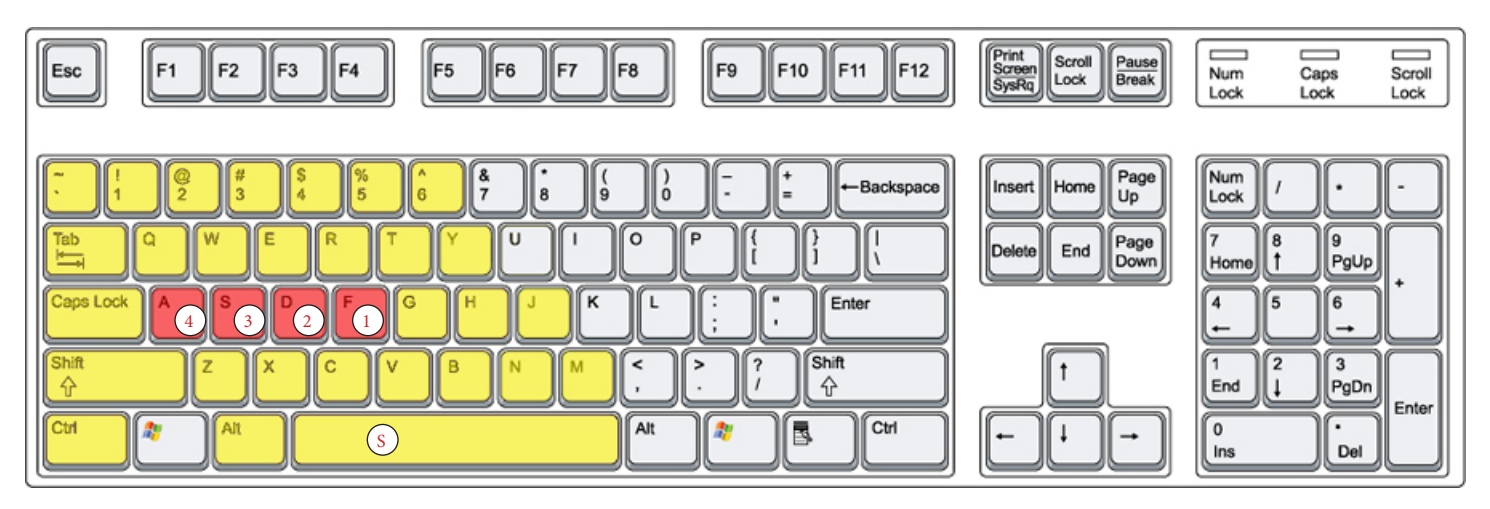

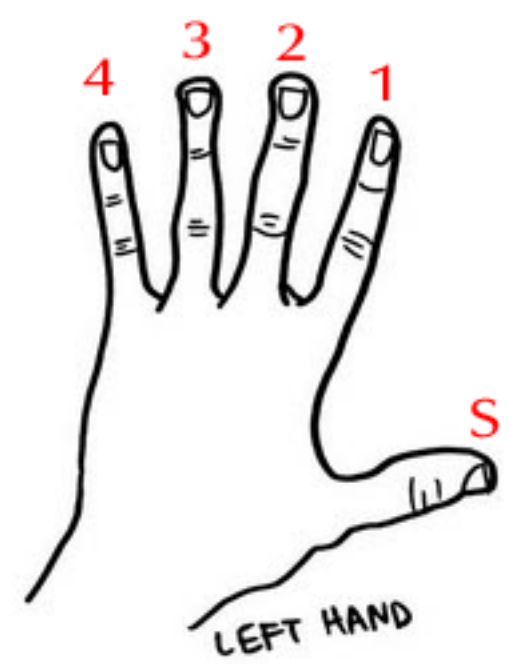

## **Get Comfortable!**

It is important to be comfortable with your setup in the program as you will ultimately be the one working in the program. Feel free to adjust the recommended home keys to your liking, just make sure that you keep yourself held to a standard!

#### **What is an Alias?**

An alias is a nickname or an assumed name. Much like many actors, superheroes, and bandits, AutoCAD commands often go by aliases that shorten the type time or make them easier to remember. *(i.e. RECTANGLE can be typed in as REC or RECTANG within AutoCAD).*

#### **What are the best Aliases?**

One of the great thing about aliases would be that there is no singular answer to this question. Aliases can be assigned based on comfort, proximity, memory, and a number of other reasons. *It's totally up to you! (See page 3 for a template list of aliases).*

# $land$   $F/X$ *AutoCAD Tips & Tricks Becoming more efficient in AutoCAD* **Using the AliasEdit Command**

**\*\*Note: There are multiple ways to edit Aliases, this is the way that is done through the AutoCAD program\*\***

**Step 1:** Once an AutoCAD session has been loaded, enter the command **'ALIASEDIT'** into the command bar.

**Step 2:** AutoCAD will prompt you with the ALIASEDIT dialogue box which should look similar to this:

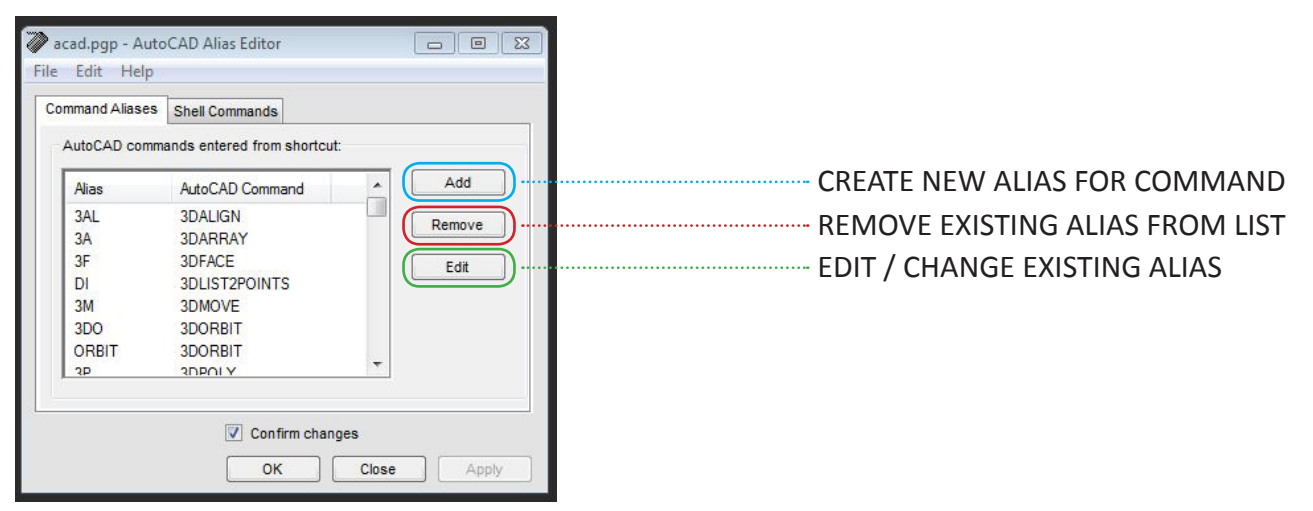

*(For the sake of this tutorial we will be working only in the 'Command Aliases' tab. See further tutorials for an explanation of Shell Commands.)*

**Step 3:** Click **'ADD'** to create a new Alias or **'EDIT'** to manage existing Aliases. You will be prompted with the Command Alias dialogue box.

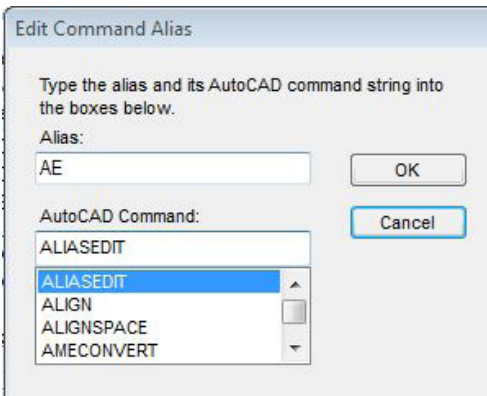

**Step 4:** Begin typing in the name of an AutoCAD command in the que box. If the command is already loaded into AutoCAD it should find it's way to the top of the list before you can finish typing. *(Note: if setting up aliases for KHA or LandF/X commands it is important to make sure that the command is spelled in full and correctly since AutoCAD will not recognize it or smart-load it for you).*

**Step 5:** Type your preferred Alias! Click OK. If the alias you have chosen is already assigned to another command you will have the option to choose a new alias or overwrite the existing command.

**Step 6:** Repeat the process for all the commands that you wish to assign Aliases to.

**Step 7:** Click the **'APPLY'** button when you have finished your changes. You will be prompted with a series of questions confirming your changes. If you wish to proceed, click YES or OK all the way through.

#### **Congrats! Now you are all set up and ready to fly!**

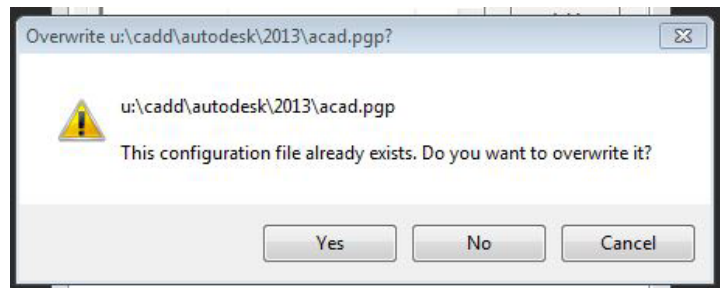

*AutoCAD Tips & Tricks*

*Becoming more efficient in AutoCAD*

# **Template Aliases**

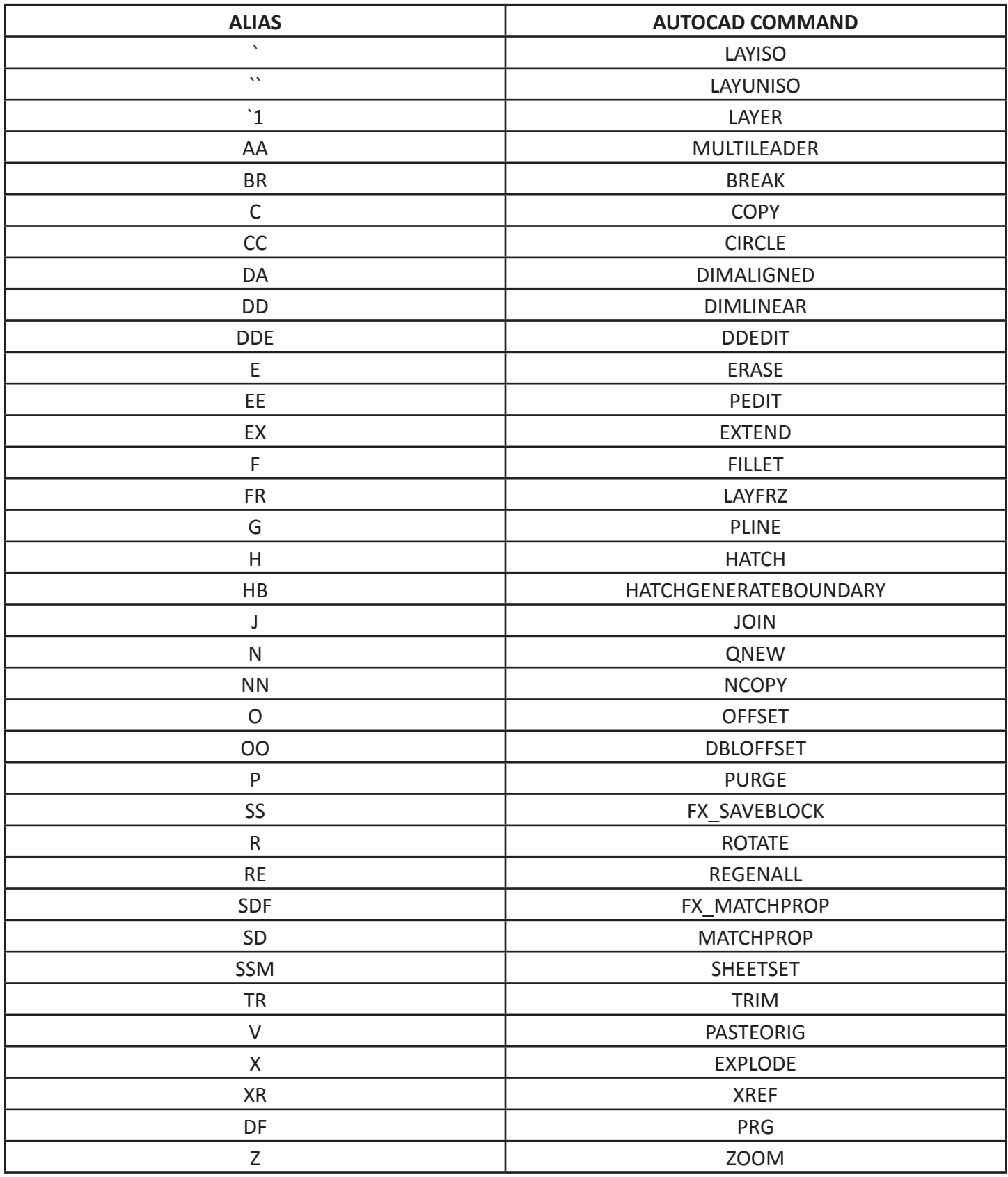